# Konfigurieren der IPv4- oder IPv6-Einstellungen auf dem WAP125- oder WAP581-Zugangspunkt  $\overline{\phantom{a}}$

## Ziel

Auf der Seite mit den Einstellungen für das Local Area Network (LAN) am WAP125 oder WAP581 Access Point können Sie den Verbindungstyp konfigurieren, den der WAP im Netzwerk verwenden soll, einschließlich der IP-Adressen (Internet Protocol) und anderer Einstellungen.

#### Warum müssen wir IP auf einem Gerät konfigurieren??

Die Konfiguration von IP auf einem Gerät aktiviert seine Schnittstellen und ermöglicht die Kommunikation mit dem Host und anderen Geräten im Netzwerk über diese Schnittstellen.

Mit dieser Konfiguration kann der Dynamic Host Configuration Protocol (DHCP)-Server eine IP-Adresse über DHCP oder manuell zuweisen. Standardmäßig fordert der WAP automatisch Netzwerkinformationen über einen Broadcast an. Wenn im Netzwerk kein DHCP-Server vorhanden ist, verwendet der WAP seine Standard-IP-Adresse. Wenn der WAP eine statische IP-Adresse verwenden soll, müssen Sie die IP-Adresse und andere Netzwerkinformationen manuell zuweisen.

Internet Protocol Version 4 (IPv4) ist die gebräuchliche Form der IP-Adressierung zur Identifizierung von Hosts in einem Netzwerk und zur Verwendung eines 32-Bit-Formats. Internet Protocol Version 6 (IPv6) ist der IP-Adressstandard der nächsten Generation, der das IPv4-Format ersetzen soll. IPv6 löst das Problem der Adressknappheit durch die Verwendung von 128-Bit-Adressierung anstelle der 32-Bit-Adressierung, die in IPv4 verwendet wurde.

Dieses Dokument soll zeigen, wie IPv4- oder IPv6-Einstellungen auf dem WAP581 konfiguriert werden.

## Anwendbare Geräte

- WAP125
- WAP581

## Softwareversion

- 1.0.0.5 WAP125
- $\bullet$  1.0.0.4 WAP581

## Konfigurieren von IPv4- oder IPv6-Einstellungen

#### IPv4-Einstellungen

Schritt 1: Melden Sie sich beim webbasierten Dienstprogramm des Access Points an, indem Sie in die dafür vorgesehenen Felder Ihren Benutzernamen und Ihr Kennwort eingeben und dann auf Anmelden klicken.

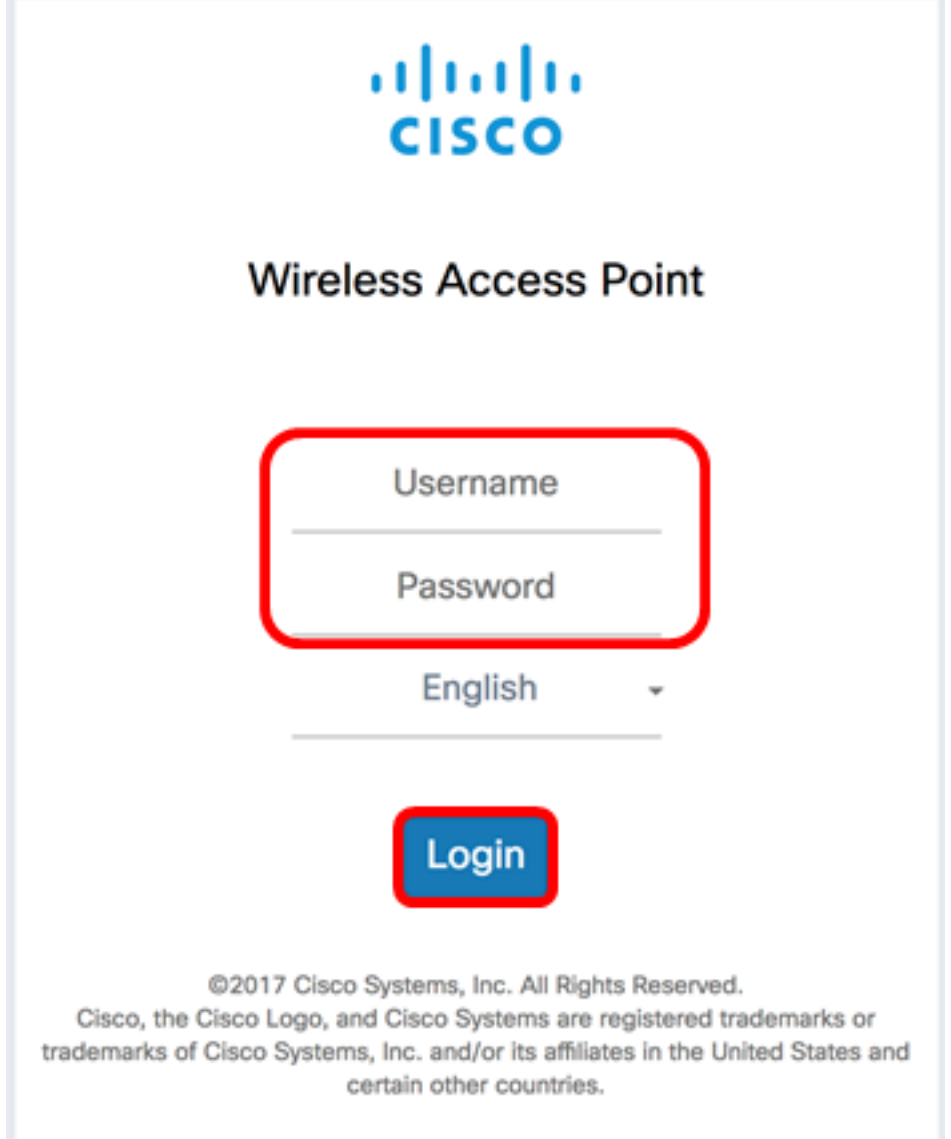

Hinweis: Der Standard-Benutzername/Kennwort lautet cisco/cisco.

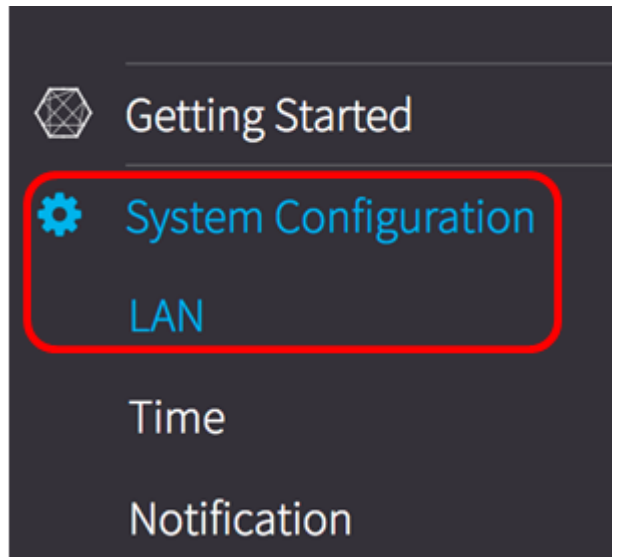

Schritt 2: Wählen Sie Systemkonfiguration > LAN aus.

Schritt 3: Klicken Sie unter IPv4 Configuration (IPv4-Konfiguration) auf ein Optionsfeld im Connection Type (Verbindungstyp), um den Verbindungstyp auszuwählen, den der WAP im Netzwerk verwenden soll. Folgende Optionen stehen zur Verfügung:

- DHCP Diese Option ermöglicht dem WAP, seine IP-Einstellungen vom DHCP-Server im Netzwerk abzurufen. Wenn Sie diese Option auswählen, fahren Sie mit [Schritt 6 fort.](#page-2-0)
- Static IP (Statische IP): Mit dieser Option können Sie dem WAP manuell IP-Einstellungen zuweisen. Wenn Sie diese Option auswählen, werden die Einstellungen für den Domänennamen-Server automatisch auf Manual (Manuell) festgelegt.

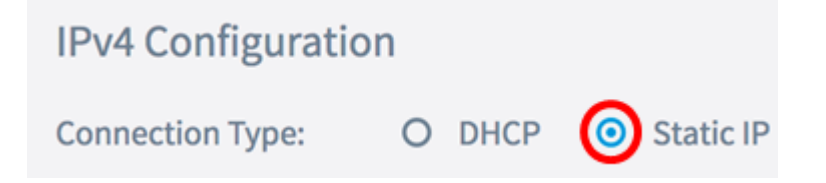

Hinweis: In diesem Beispiel wird die statische IP ausgewählt.

Schritt 4: Geben Sie im Feld Statische IP-Adresse eine permanente IP-Adresse für den WAP ein. Diese IP-Adresse sollte eindeutig sein und von keinem anderen Gerät im Netzwerk verwendet werden können.

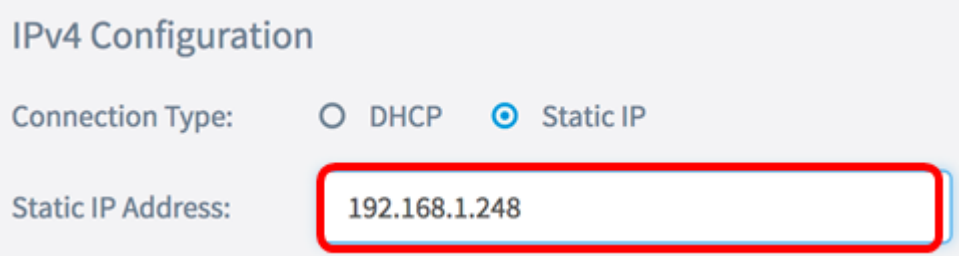

Hinweis: In diesem Beispiel wird 192.168.1.248 verwendet.

Schritt 5: Geben Sie im Feld Subnetzmaske eine Subnetzmaske für den WAP ein.

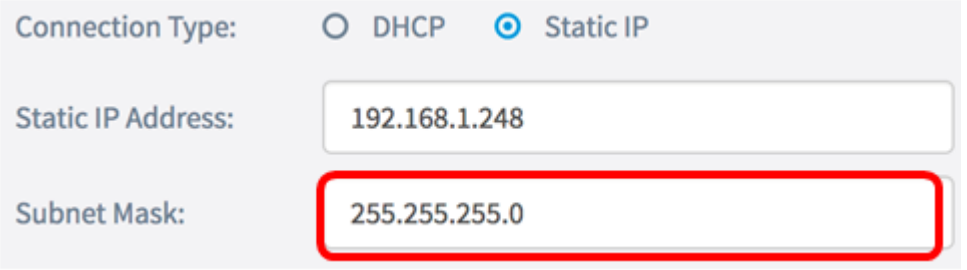

Hinweis: In diesem Beispiel wird 255.255.255.0 verwendet.

<span id="page-2-0"></span>Schritt 6: Geben Sie im Feld Default Gateway (Standardgateway) die IP-Adresse des Routers oder des DHCP-Servers im Netzwerk ein.

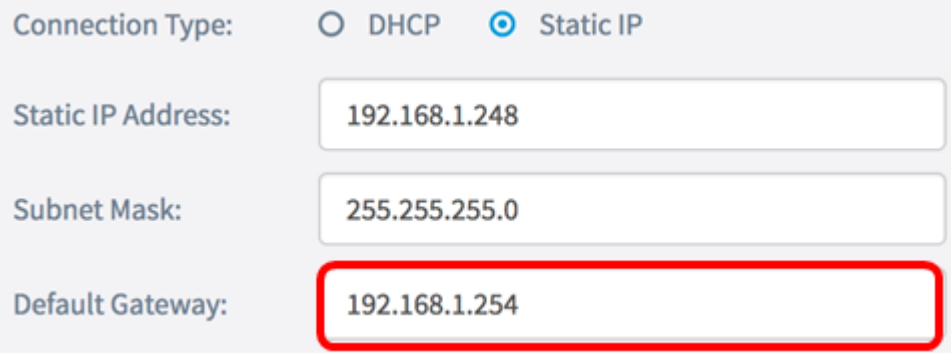

Hinweis: In diesem Beispiel wird 192.168.1.254 verwendet.

Schritt 7: Wenn Sie in Schritt 2 DHCP ausgewählt haben, aktivieren Sie ein Optionsfeld, um festzulegen, wie der WAP eine DNS-Adresse im Bereich Domain Name Servers (Domänennamenserver) abruft. Folgende Optionen stehen zur Verfügung:

- Dynamic (Dynamisch): Mit dieser Option kann der WAP die DNS-Serveradressen von einem DHCP-Server im LAN abrufen. Wenn Sie diese Option auswählen, fahren Sie mit [Schritt 8 fort](#page-3-0).
- Manual (Manuell): Mit dieser Option können Sie DNS-Serveradressen manuell konfigurieren. Sie können in die angegebenen Felder bis zu zwei Adressen eingeben.

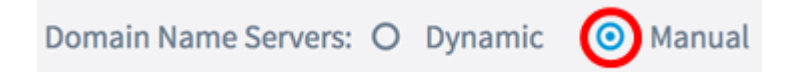

Hinweis: In diesem Beispiel wird Manual (Manuell) ausgewählt.

<span id="page-3-0"></span>Schritt 8: Geben Sie eine oder mehrere DNS-Server-Adressen in das (die) angegebene(n) Feld(n) ein.

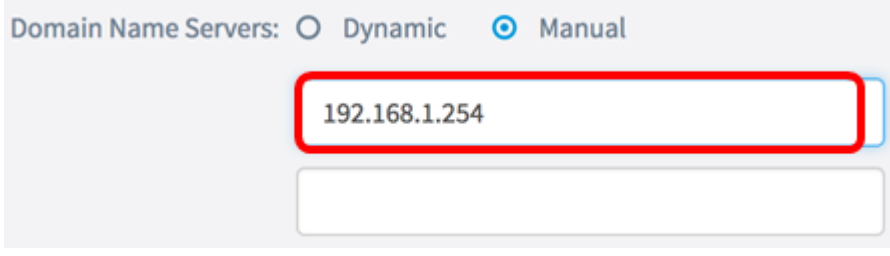

Hinweis: In diesem Beispiel wird 192.168.1.254 verwendet.

Schritt 9: Klicken Sie auf die **Save** Schaltfläche.

Sie sollten jetzt die IPv4-Einstellungen auf dem WAP125 oder WAP581 Access Point erfolgreich konfiguriert haben.

#### IPv6-Einstellungen

Schritt 1: Klicken Sie unter IPv6 Configuration (IPv6-Konfiguration) auf ein Optionsfeld im IPv6 Connection Type (IPv6-Verbindungstyp), um den Verbindungstyp auszuwählen, den der WAP im Netzwerk verwenden soll. Folgende Optionen stehen zur Verfügung:

- DHCPv6: Diese Option ermöglicht dem WAP, seine IPv6-Einstellungen vom DHCP-Server im Netzwerk abzurufen. Wenn Sie diese Option auswählen, fahren Sie mit [Schritt 7 fort.](#page-5-0)
- Static IPv6 (Statische IPv6): Mit dieser Option können Sie dem WAP IPv6-Einstellungen manuell zuweisen. Wenn Sie diese Option auswählen, werden die Einstellungen für den IPv6-Domänennamen-Server automatisch auf Manual (Manuell) festgelegt.

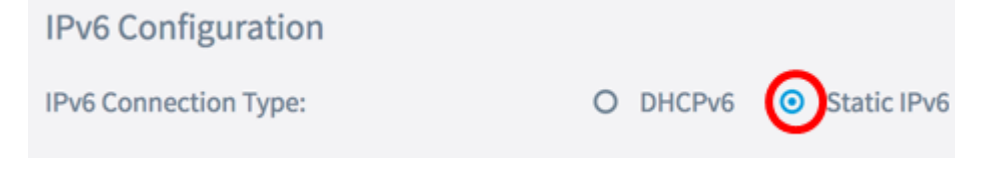

Hinweis: In diesem Beispiel wird statische IPv6 gewählt.

Schritt 2: (Optional) Um IPv6-Managementzugriff auf den Access Point zuzulassen, aktivieren Sie das Kontrollkästchen Enable IPv6 Administrative Mode (IPv6- Verwaltungsmodus aktivieren). Dieses Kontrollkästchen ist standardmäßig aktiviert.

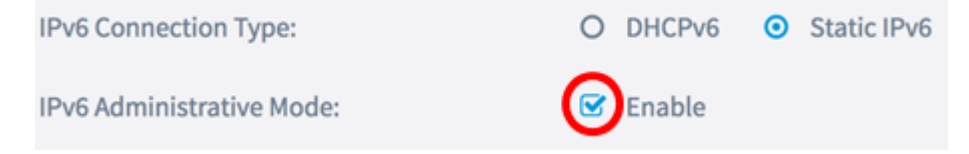

Schritt 3: (Optional) Aktivieren Sie das Kontrollkästchen Enable IPv6 Auto Configuration Administrative Mode. Auf diese Weise kann der WAP seine IPv6-Einstellungen mithilfe von Router-Meldungen erfassen, die er im LAN-Port erhält.

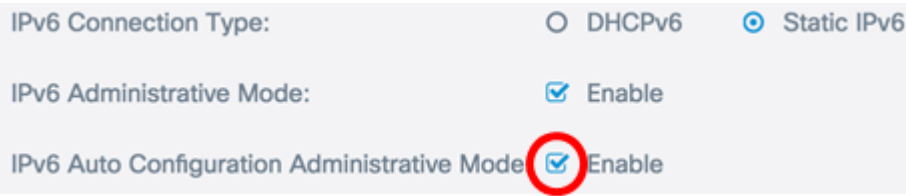

Schritt 4: Geben Sie im Feld Static IPv6 Address (Statische IPv6-Adresse) eine permanente IP-Adresse für den WAP ein. Diese IP-Adresse sollte eindeutig sein und von keinem anderen Gerät im Netzwerk verwendet werden können.

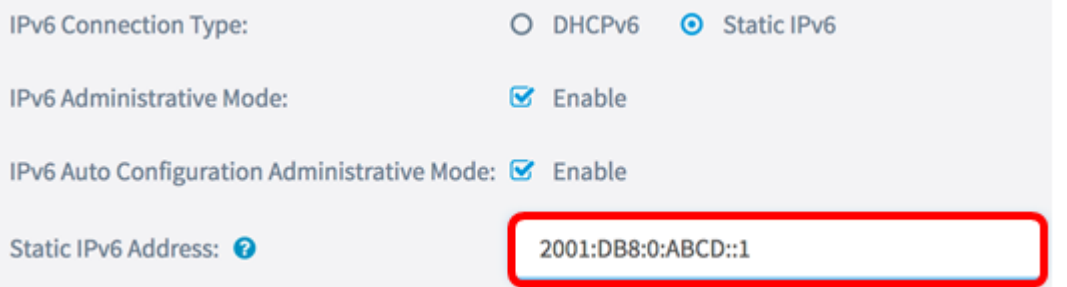

Hinweis: In diesem Beispiel wird 2001:DB8:0:ABCD::1 verwendet.

Schritt 5: Geben Sie die Präfixlänge der statischen Adresse in das Feld Statische IPv6- Adresspräfixlänge ein. Die Präfixlänge gibt den Netzwerkteil der IPv6-IP-Adresse und im Bereich von 0 bis 128 an.

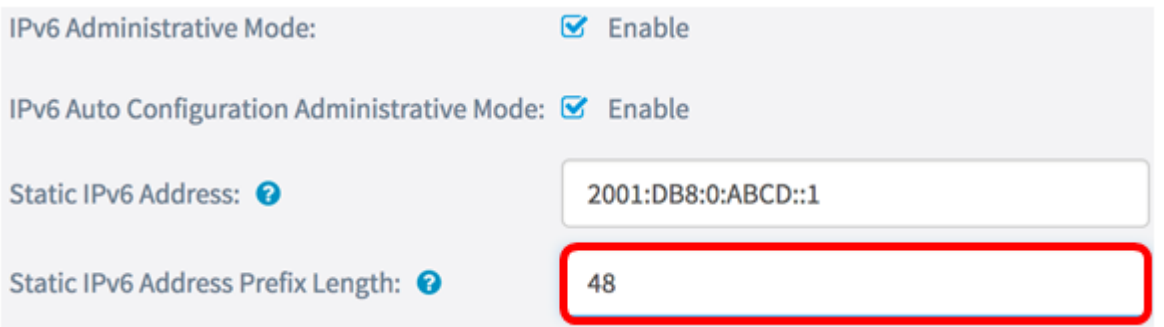

Hinweis: In diesem Beispiel wird 48 verwendet.

Schritt 6: Geben Sie die IPv6-Adresse des Standard-Gateways in das Feld Standard-IPv6- Gateway ein.

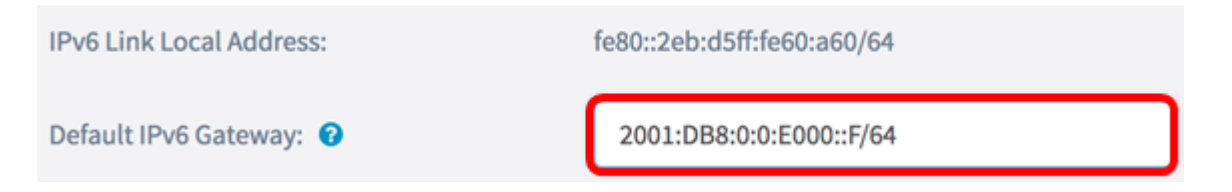

Hinweis: In diesem Beispiel wird 2001:DB8:0:0:E000::F/64 verwendet. Die lokale IPv6-Link-Adresse ist die Adresse, die von der lokalen physischen Verbindung verwendet wird. Diese Adresse ist nicht konfigurierbar und wird mithilfe des IPv6 Neighbor Discovery-Prozesses zugewiesen.

<span id="page-5-0"></span>Schritt 7: Wenn Sie in Schritt 1 DHCPv6 ausgewählt haben, wählen Sie eine Optionsschaltfläche, um festzulegen, wie der WAP eine IPv6-DNS-Adresse im Bereich IPv6- Domänennamenserver abruft. Folgende Optionen stehen zur Verfügung:

- Dynamic (Dynamisch): Mit dieser Option kann der WAP die DNS-Serveradressen von einem DHCP-Server im LAN abrufen. Wenn Sie diese Option auswählen, fahren Sie mit [Schritt 9 fort](#page-5-1).
- Manual (Manuell): Mit dieser Option können Sie DNS-Serveradressen manuell konfigurieren. Sie können in die angegebenen Felder bis zu zwei Adressen eingeben.

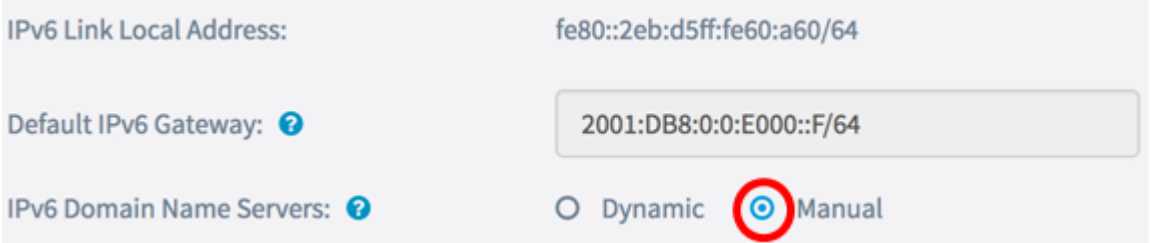

Hinweis: In diesem Beispiel wird Manual (Manuell) ausgewählt.

Schritt 8: Geben Sie in das (die) angegebene(n) Feld(n) eine(n) IPv6 DNS-Serveradresse(n) ein.

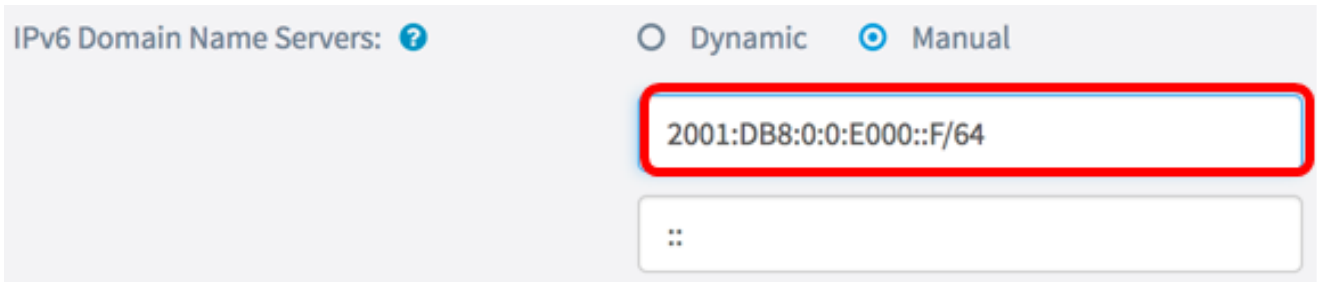

Hinweis: In diesem Beispiel wird 2001:DB8:0:0:E000::F/64 verwendet.

<span id="page-5-1"></span>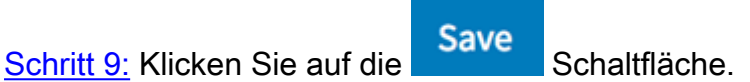

Sie sollten jetzt IPv6 auf dem WAP125 oder WAP581 Access Point erfolgreich konfiguriert haben.